# Initial Setup & Preparation, KinExA® 3200 with Autosampler

Please contact Sapidyne Instruments to setup an online account if you currently do not have one.

## **Initial Setup**

- **1.** Plug the power cord into the instruments (*Figures 1A & 2A*).
- Connect the instrument to the computer and the Autosampler to the instrument.
  - Instrument to Computer: Plug the Ethernet cable into the port on the instrument's back panel and connect directly to the Ethernet port on the computer.
    Do not use an "Ethernet to USB" adapter to connect the instrument to the computer (Figures 1B).

**Note:** KinExA 3200 users connecting to an external network will require a second Ethernet connection with a subnet other than 192.168.0. Please contact Sapidyne Technical Support before selecting a new subnet. For computers without a second Ethernet port, use an Ethernet to USB adapter for the network connection. For more information please see How to Guide 241 KinExA 3200 Computer Connection (**HG241**).

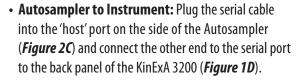

**Note:** The Autosampler should be placed 5 to 15 cm to the left of the instrument. The buffer and waste bottle should also be on the left.

- **3.** Install the Base Plate with the Quad Stirrer onto the Drip Tray (*Figure 3*).
- **4.** Connect the serial cable under the Autosampler to the Quad Stirrer using a T10 screwdriver or by tightening the thumbscrews (*Figure 4*).
- 5. Install the Wash Station.
- **6.** Use Installation Instructions 344710 *Buffer Pump Connection* (**II710**) to connect the Buffer Pump Connection to the backflush on the Autosampler.
- **7.** Connect the large waste tubing to the outlet on the wash station.
- 8. Install the Stirrers onto the Ouad Stirrer.

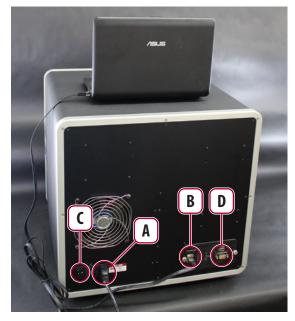

**Figure 1.** 3200 Connections: (A) Power Cord (B) Ethernet Cable (C) Power Switch (D) Autosampler Serial Port.

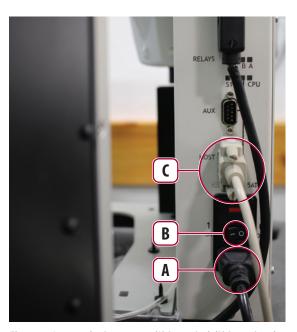

**Figure 2.** Autosampler Connections: (A) Power Cord (B) Power Switch (C) Serial Cable.

## Initial Setup & Preparation, KinExA 3200 with Autosampler

- **9.** Please reference How to Guide 205 Autosampler KinExA Plumbing Connection (**HG205**) for instructions on how to connect the Autosampler's plumbing to the instrument.
- **10.** Turn the instruments on with their power switches (*Figures 1C & 2B*).

**Note:** KinExA 3200 users should be aware that the yellow and red lights on the Indicator Panel must turn off before using the instrument.

- 11. If the computer does not already have KinExA Pro software installed, install the latest version. Please contact a Sapidyne Representative to request new software.
- **12.** To prepare the computer to run a KinExA instrument please refer to How to Guide 212 *Computer Set-up Checklist* (**HG212**).

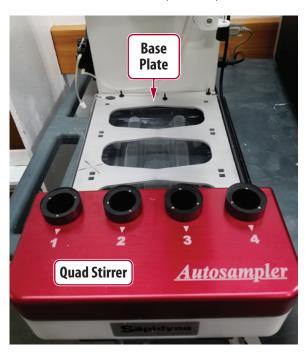

Figure 3. Installation of the Base Plate with the Quad Stirrer.

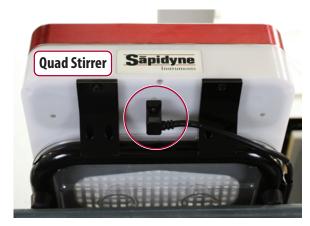

Figure 4. Serial cable connection to the Quad Stirrer.

### **Initial Instrument Preparation**

#### 3200 with Autosampler

- Open KinExA Pro software and close the KinExA Pro -Welcome window.
- **2.** Select **Tools/Options/Instrument Controller** and check the *Autosampler* box located under *KinExA 3200*, select *OK*.
- **3.** Make sure the lamp is on and aligned. Refer to How to Guide 204 *Lamp Replacement and Alignment* (**HG204**) for more information.
- **4.** Place buffer on the instrument. Use *Figure 5A-D* along with the instruction below to make sure all the necessary lines are submerged in liquid.
  - Since the sample lines will not be used, they can be grouped together with a zip tie or left alone (*Figure 5A*).
  - Place the buffer line into a container containing 4 L of buffer (*Figure 5B*).

**Note:** A smaller bottle can be used but it will need to be refilled more frequently.

- Connect the waste lid to the smaller waste bottle provided.
  Insert the BEADS line into the hole in the lid (*Figure 5C*).
- Place the end of the large waste line into the larger waste bottle below the bench top (*Figure 5D*).
- **4.** Introduce buffer in all lines. Click on the **Buffer Change** [icon and follow the on screen prompts.

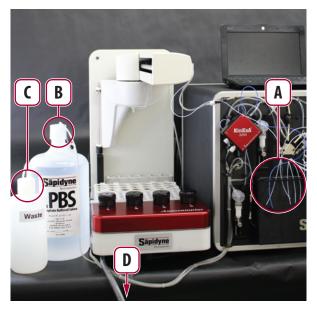

Figure 5. KinExA Instrument and Autosampler with buffer and waste connected.